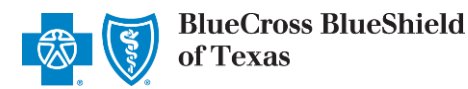

Authorizations & Referrals is an online tool in the Availity portal that allows providers to electronically submit referral requests handled by Blue Cross and Blue Shield of Texas (BCBSTX). Using this tool increases administrative efficiencies by permitting users to access and verify status of requests, upload supporting clinical documentation, update requests, and obtain printable confirmation number for your records.

You must be a registered Availity user to access and utilize Authorizations & Referrals. If you are not yet registered with Availity, you may complete the guided online registration process at [Availity](http://www.availity.com/)  $\mathbf{F}$ , at no charge.

#### *Important Reminder:*

Check eligibility and benefits online first to determine if the patient's policy requires a referral from the primary care provider for the service. To learn more about checking eligibility and benefits via Availity, refer to the *Eligibility and* [Benefits User Guide](https://www.bcbstx.com/provider/pdf/eligibility_benefits_general_expanded.pdf).

### **Getting Started**

- Go to Availity
- Select **Availity Portal Login**
- Enter User ID and Password
- Select **Log in**

**Availity Administrator:** Access must first be granted to users by going to *My Account Dashboard → Maintain User or Add User → select roles Authorization and Referral Inquiry and Authorization and Referral Request.* 

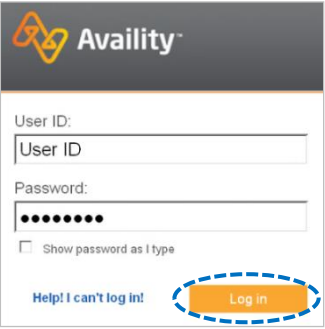

#### **Express Entry Set-up**

Availity Administrators are encouraged to add Requesting, Rendering and Servicing provider information to Express Entry. This step will lessen the need for users to manually enter all required provider information in the referral request.

- Select **My Providers** from the navigation menu
- Select **Express Entry**

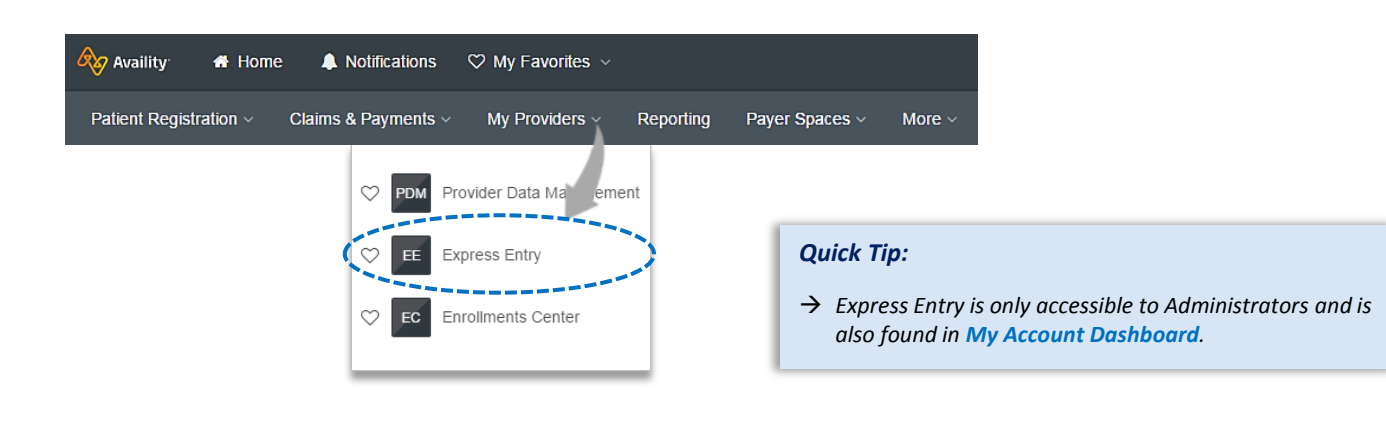

# **Express Entry Set-up** *(continued)* **Express Figures From BCBSOK BCBSOK (Express Figures Figures Figures Figures**

- Þ Expand **Add Provider**
- Enter **Provider's NPI** ×
- Select **Add Provider** b

#### *Quick Tips:*

- *Associated information will return based on the NPI added.*
- *The provider name, address, phone and fax numbers may be changed by selecting Edit.*
	- Select **Add Additional Identifiers** ٠
	- Choose **Tax ID (EIN)** and **Specialty/Taxonomy** from drop-Þ down menu
	- Enter **Tax ID** and select **Specialty/Taxonomy** ٠
	- Select **Save** ٠

### **Accessing Referrals**

- Select **Patient Registration** from the navigation menu  $\blacktriangleright$
- Select **Authorizations & Referrals**, then **Referrals**

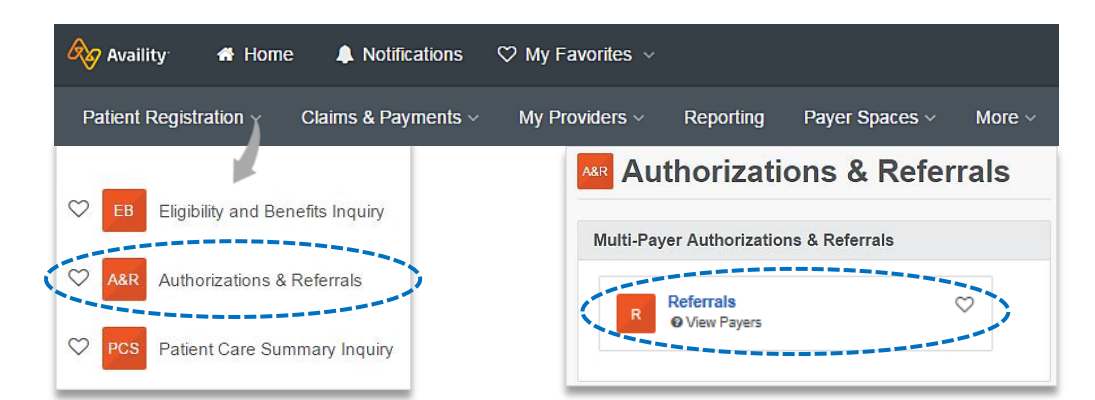

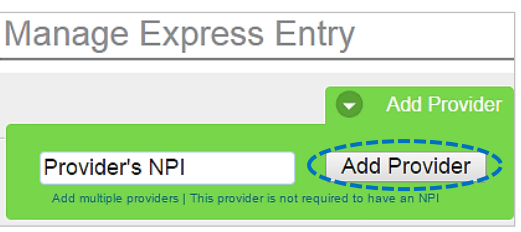

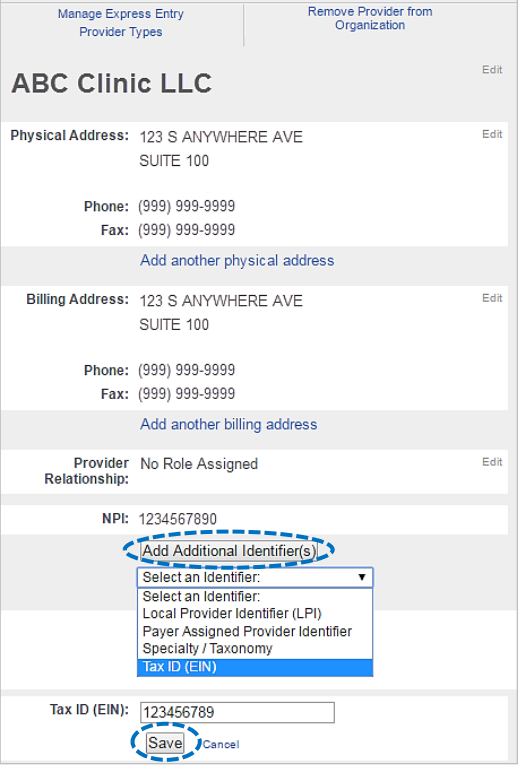

# **1. Payer and Request Type**

- Select **Organization**
- ▶ Select **BCBSTX** payer option\*
- Select **Next**

*\*This payer option should be selected for all BCBSTX members, including Medicare Advantage and Texas Medicaid.*

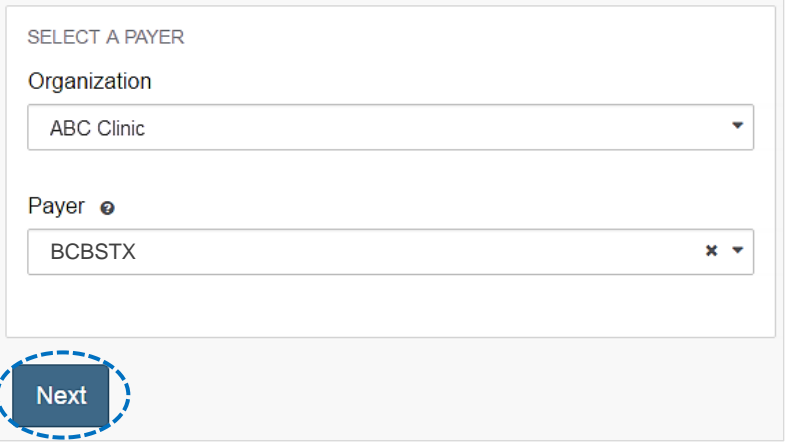

*Quick Tip:*

→ *Only required fields will display. To view optional fields, select the Show Optional Fields checkbox.*

### **1) Start a Referral**

- Enter the following **Patient Information**:
	- **Member ID**
	- **Relationship to Subscriber**
	- **Patient First Name**
	- **Patient Last Name**
	- **Patient Date of Birth**

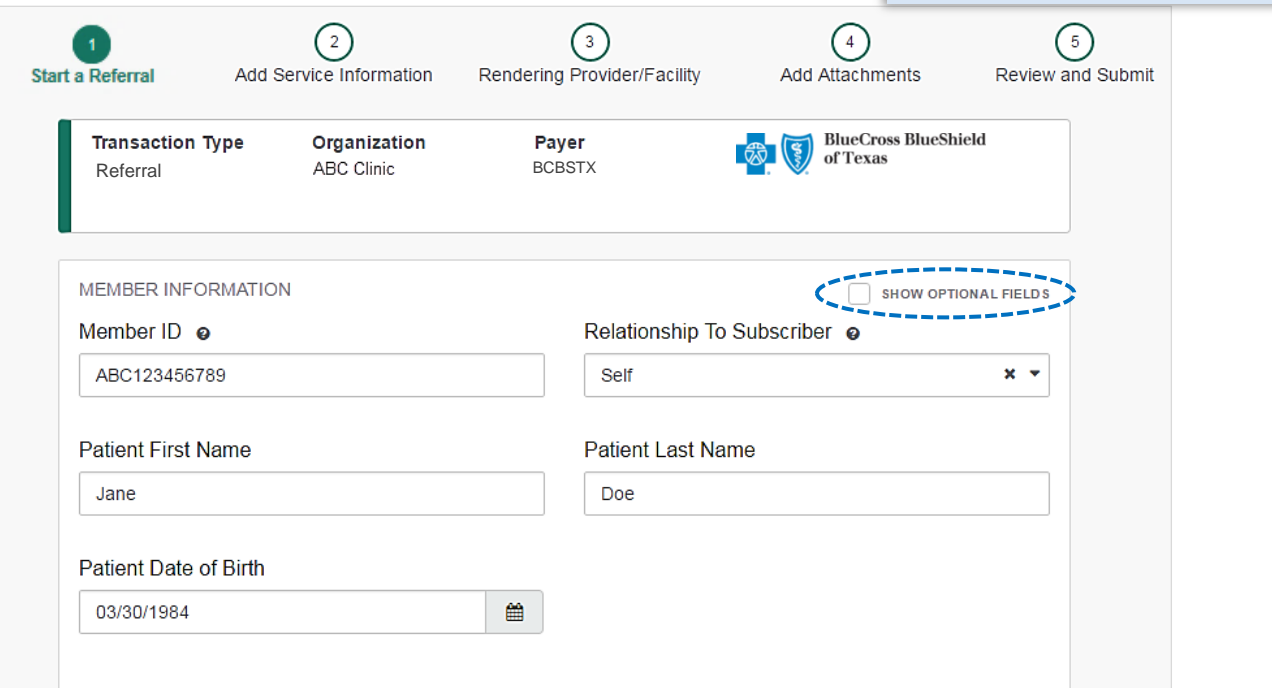

# **1)** Start a Referral *(continued)* **1**

- Enter the following **Requesting Provider** information:
	- **Provider Type**
	- **Name**
	- **NPI Number**
	- **Specialty / Taxonomy**
	- **Address**
- Select **Next**

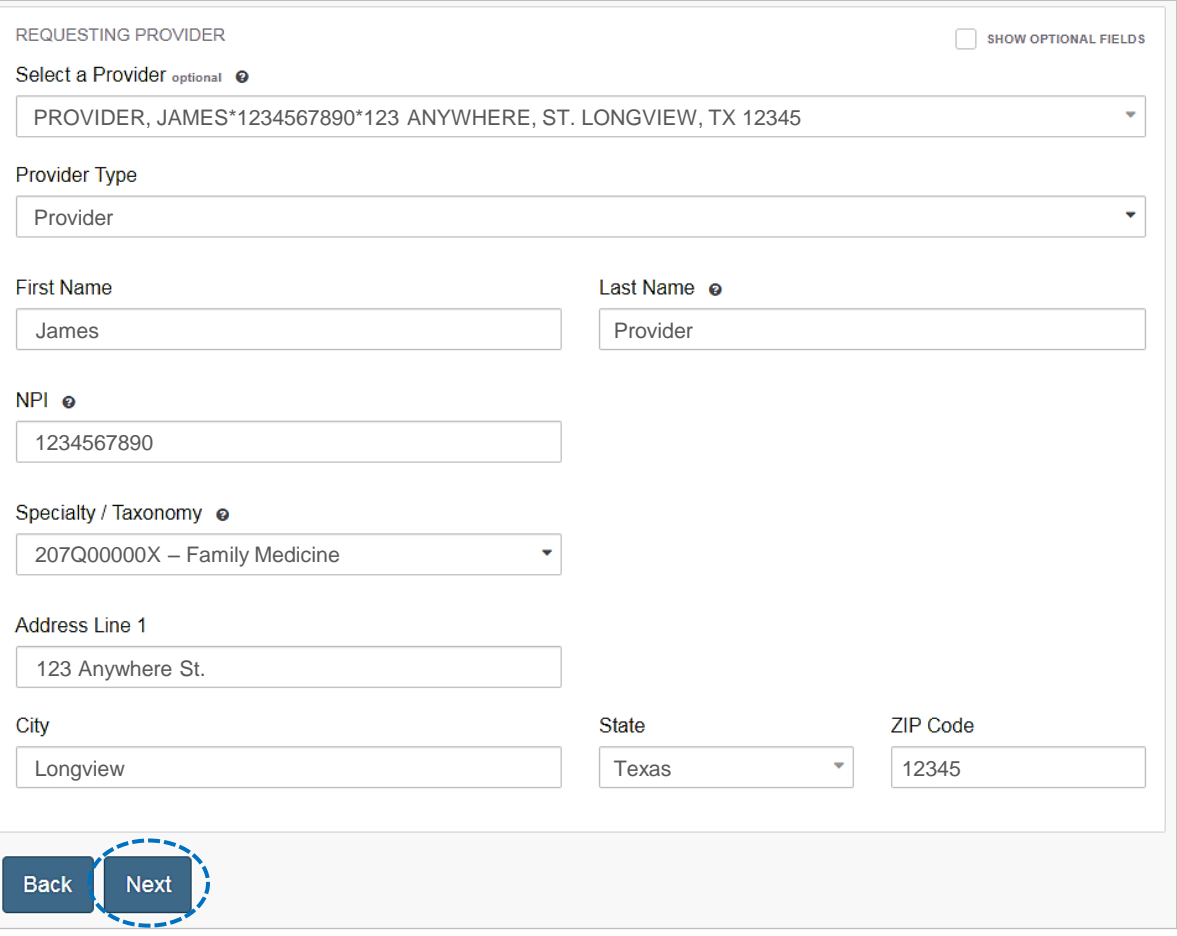

#### *Quick Tips:*

- → *Use Select a Provider to quickly populate required provider information. Administrators can setup this feature by selecting My Providers from the navigation menu, then choose Express Entry.*
- → *Requesting Provider = Referring Physician*

# **2)** Add Service Information

- Add the following **Service Information**:
	- **Service Type** • **Quantity**

**Back** 

**Next** 

- **Place of Service Quantity Type**
- **From Date** • **Diagnosis Code(s)**
- **To Date** • **Procedure Code(s)**
- **►** Select **Next**

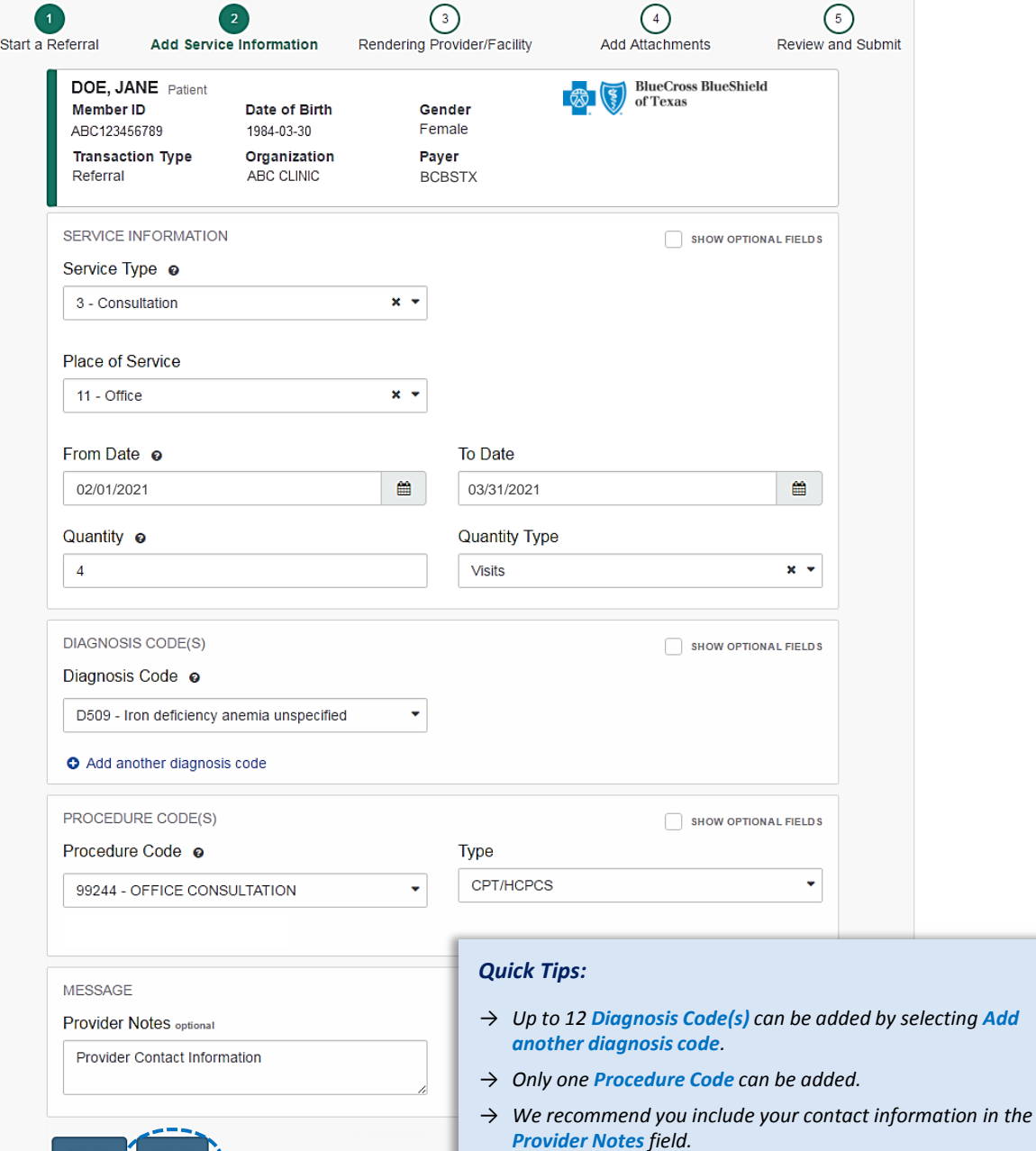

# **3)** Service/Facility Provider Information

- Add the following **Service Provider** information:
	- **First Name**
	- **Last Name**
	- **NPI Number**
	-

Þ

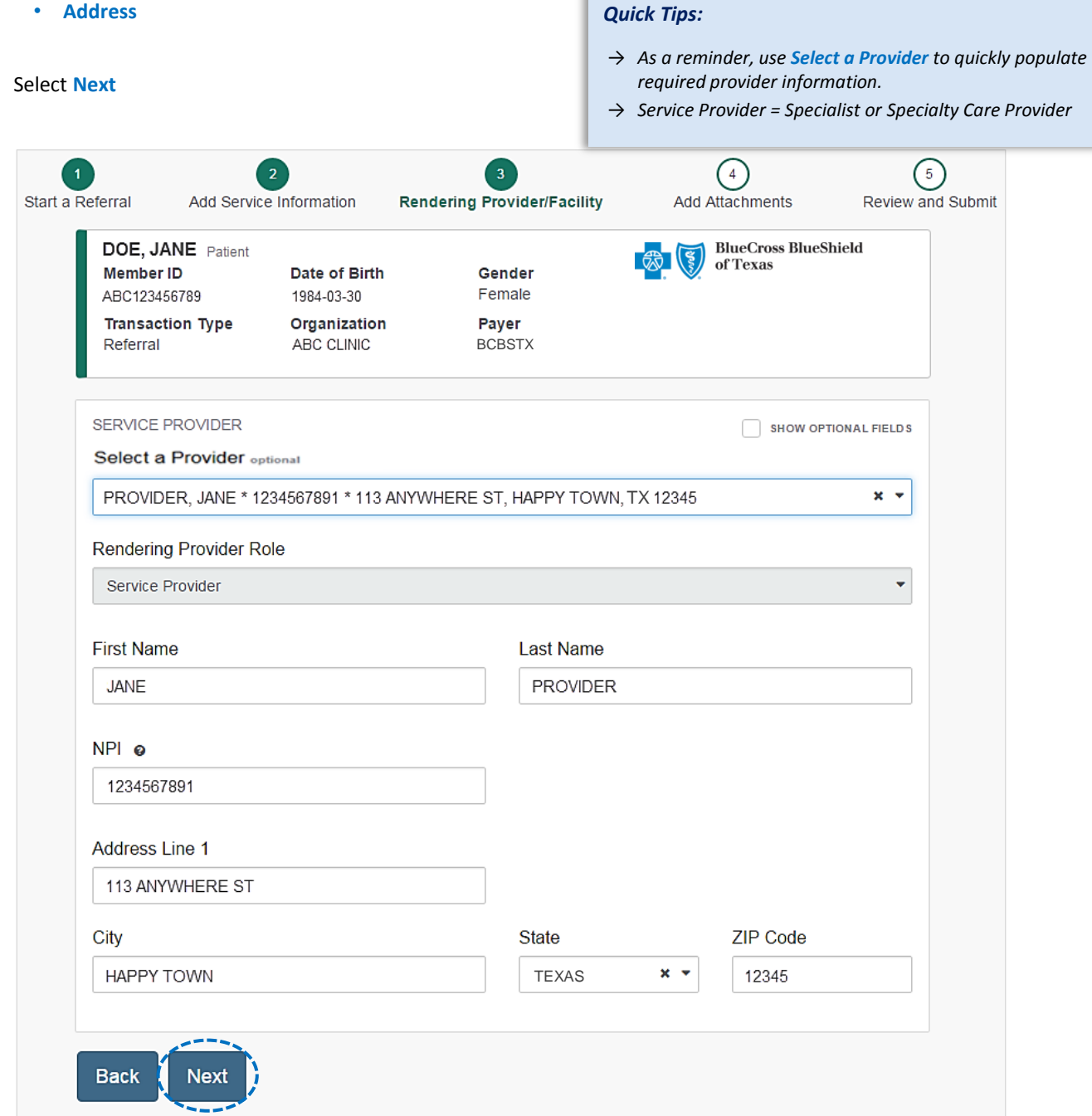

### **4)** Add Attachments

- Þ Submit all appropriate clinical documentation supporting your request prior to submission
- Select **Add Files** to upload and attach the applicable documentation
- Select **Next**

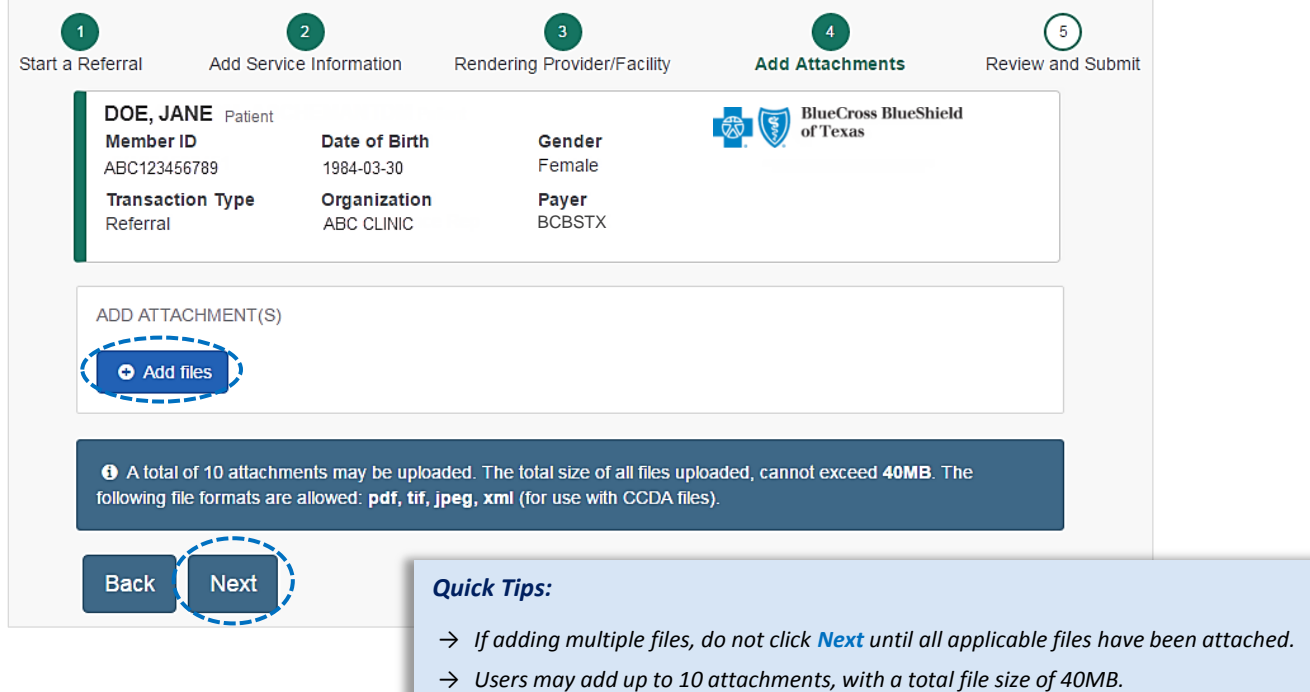

→ *Accept files type of PDF (.pdf), TIFF (.tif), JPEG (.jpg), or XML (.xml).* 

### **5) Review and Submit**

- ▶ Scroll down the request preview screen, review the information entered for accuracy and make any necessary changes prior to submitting the request
- If the information is correct, select **Submit**

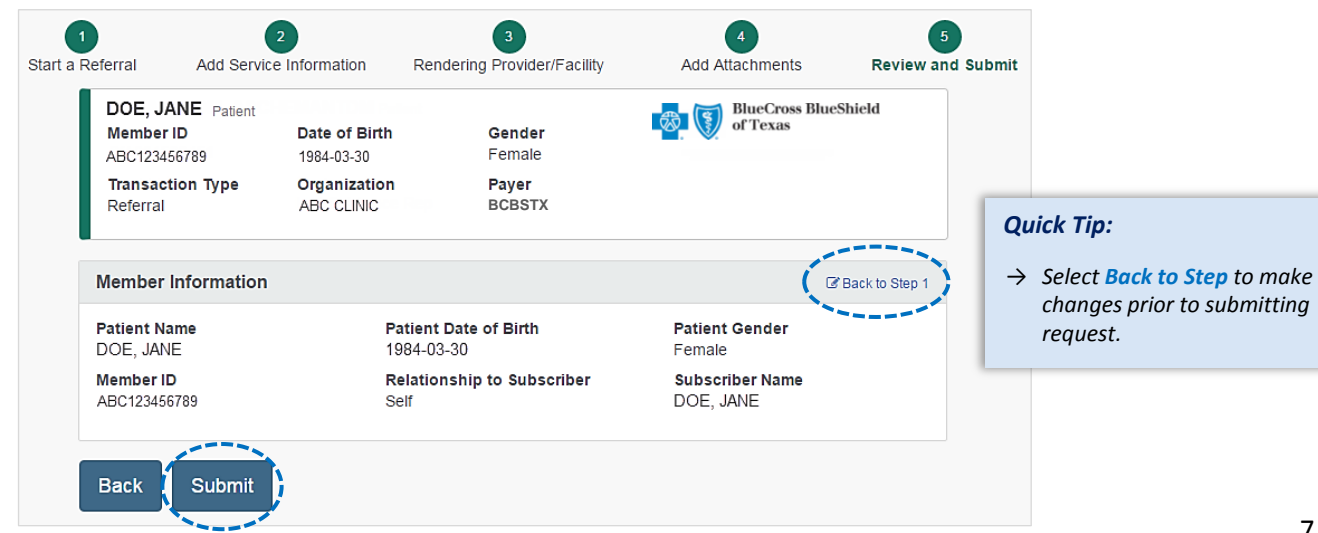

### **Submission Response**

- b **Referral Responses** will provide the **Certification Number** and **Status**
- **Status** will display: ٠
	- **•** Certified in *(approved)*
	- **Pended** *(for clinical r*

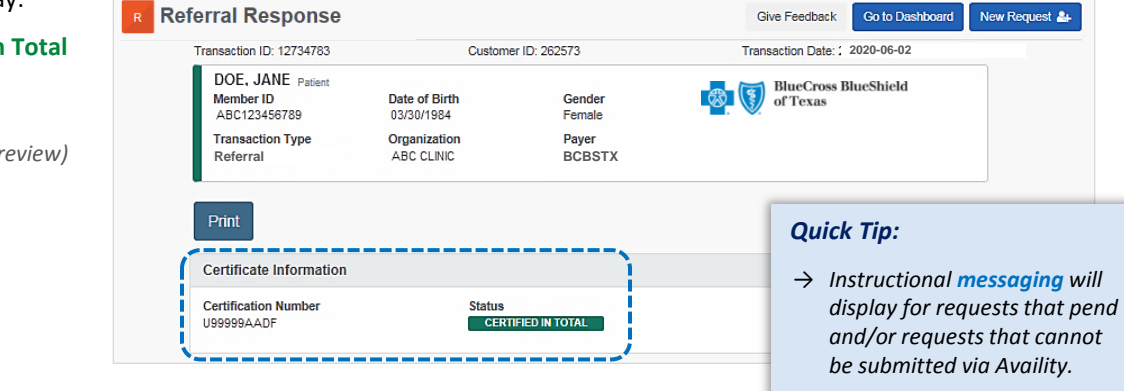

### **Auth/Referral Dashboard**

- Access the **Auth/Referral Dashboard** from the top of the **Referral Response** screen or from the **Authorizations & Referral** page
- **Auth/Referral Dashboard** allows users to view requests submitted to BCBSTX via Availity ×
- Use the **Dashboard** to complete the following tasks: ٠
	- Search for requests *(by Patient Name, Certification Number, Member ID, Requesting Provider NPI)*
	- Check Status

*Quick Tip:*

Þ

• View and/or print

Update requests **Auth/Referral Dashboard** Give Feedback New Request + Search Q Search ų **iii** List View **iii** Detail View Sort by: Last Updated **T** Filter List  $\overline{\phantom{a}}$ Applied Filters: STATUS: ALL TYPE: ALL ORGANIZATION: ALL PAYER: ALL DATE RANGE: LAST 14 DAYS Drafts  $\mathcal{C}$ Trash **回** All Items Followed Items **BlueCross BlueShield**  $\equiv$ Referral Select the **request PENDING REVIEW** ÷ Certificate # **Patient Information Reason card** to view **Service Information** DOE, JANE<br>BCBS ABC123456789<br>DOB: 03/30/1984 2021-01-04 - 2021-01-04 **NA** th U99999AIOV referral details  $\equiv$ Referral **BlueCross BlueShield**<br>of Texas ❖ **APPROVED** Certificate # **Patient Information Service Information** Reason Patent Information<br>DOE, JANE<br>BCBS ABC123456789<br>DOB: 03/30/1984 2021-01-03 - 2021-01-03 <sup>2</sup> U99999AADF → *By default, the Dashboard displays all requests*   $\equiv$ **BlueCross BlueShield**<br>of Texas Referral *submitted in the last 14 days and sorts most recent*  ERROR ☆ Certificate # **Patient Information Service Information** Reason DOE, JANE<br>BCBS ABC123456789<br>DOB: 03/30/1984 2020-12-21 - 2020-12-24 **NA** *requests at top of the list.* 

*Quick Tip:*

→ *Select New Request to start a new Authorization from the Dashboard.*

*via Availity Provider Portal* 

### **View and Update Requests**

- After selecting the **request card**, the following information displays:
	- Patient Information
	- Certification Information
	- Service Information
- $\blacktriangleright$ Select **Update** to revise applicable requests

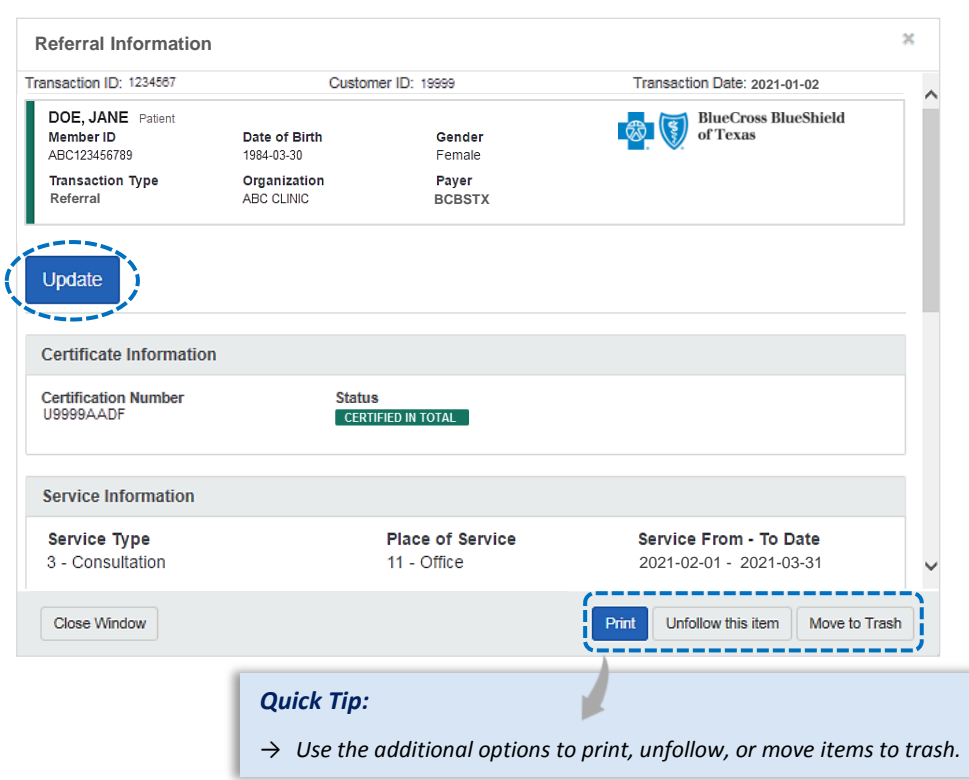

### **Auth/Referral Inquiry**

- b Use **Auth/Referral Inquiry** to view member-specific referral requests previously submitted to BCBSTX
- Access the **Auth/Referral Inquiry** from Þ the **Authorization & Referral** page
- Þ Select **Organization**
- Select **BCBSTX** payer option\*
- b Choose **Referral** request type
- Þ Select **Next**

*\*This payer option should be selected for all BCBSTX members, including Medicare Advantage and Texas Medicaid.*

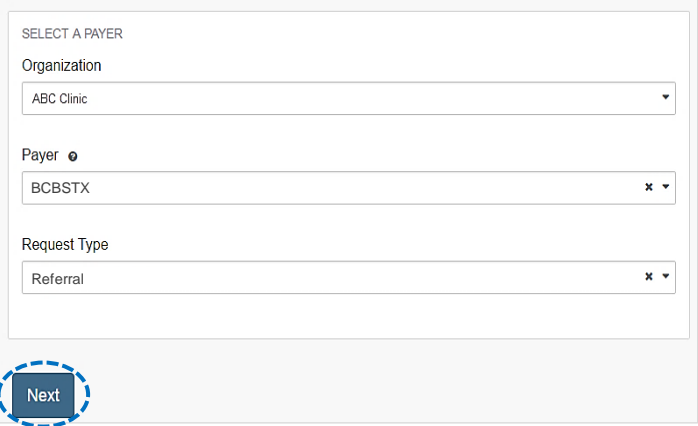

#### *Auth/Referral Inquiry can be used to view….*

- → *Requests set-up through an outside vendor.*
- → *Requests initiated by phone.*
- → *Requests submitted by a different provider organization.*

### **Auth/Referral Inquiry** (continued)

- Þ Enter the following information:
	- **Member ID**
	- **Relationship to Subscriber**
	- **Date of Birth**
	- **Requesting Provider NPI**
	- **From Date**
	- **To Date**

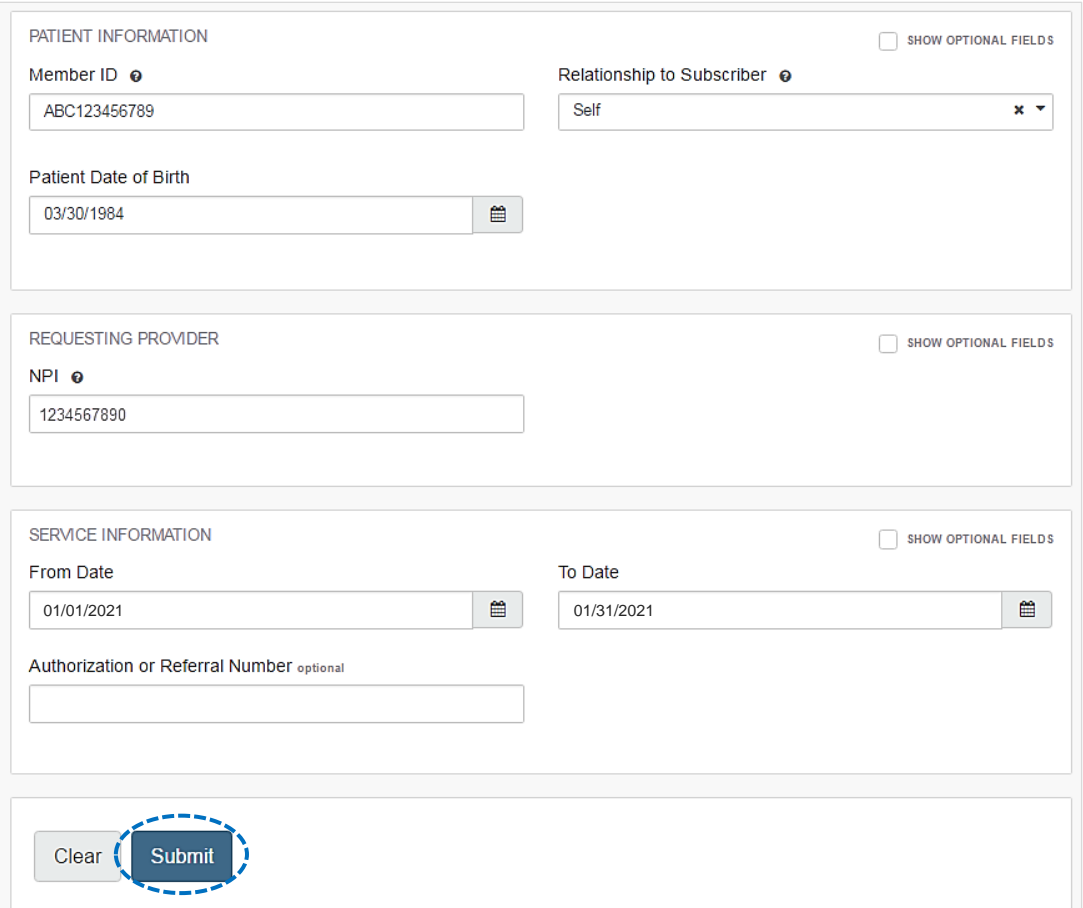

#### **Have questions or need additional education?** Email the [Provider Education Consultants.](mailto:PECS@BCBSTX.COM)

#### *Be sure to include your name, direct contact information & Tax ID or billing NPI.*

Checking eligibility and/or benefit information is not a guarantee of payment. Benefits will be determined once a claim is received and will be based upon, among other things, the member's eligibility and the terms of the member's certificate of coverage applicable on the date services were rendered. If you have any questions, please call the number on the member's ID card.

Availity is a trademark of Availity, LLC, a separate company that operates a health information network to provide electronic information exchange services to medical professionals. Availity provides administrative services to BCBSTX. BCBSTX makes no endorsement, representations or warranties regarding any products or services offered by third party vendors such as Availity. If you have any questions about the products or services offered by such vendors, you should contact the vendor(s) directly.